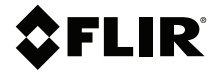

# **BRUKERHÅND-BOK Termokamera for diagnostisering av bil**

**Modell TG275**

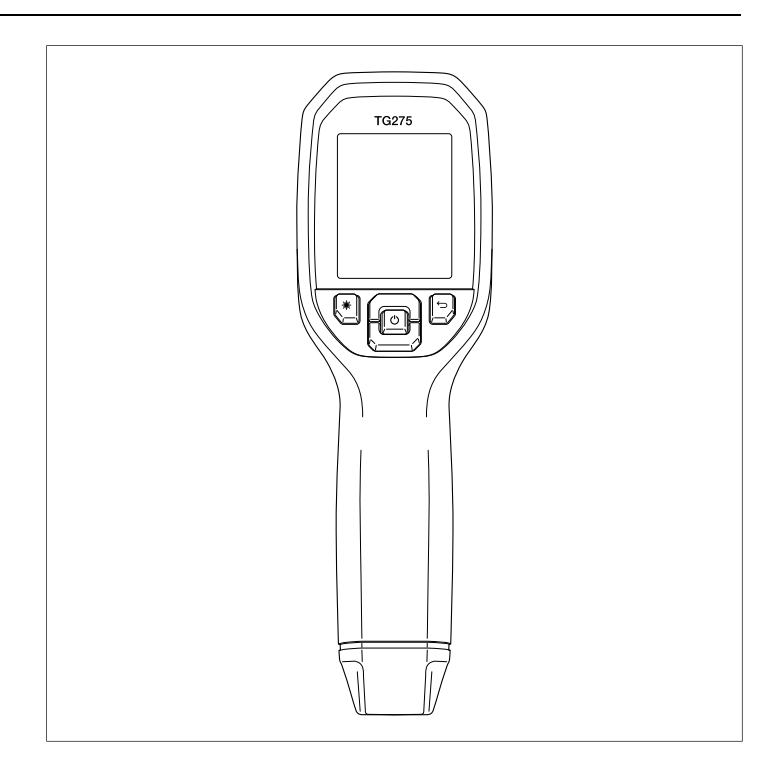

## **SFLIR**

## **BRUKERHÅNDBOK Termokamera for diagnostisering av bil**

# **Innhold**

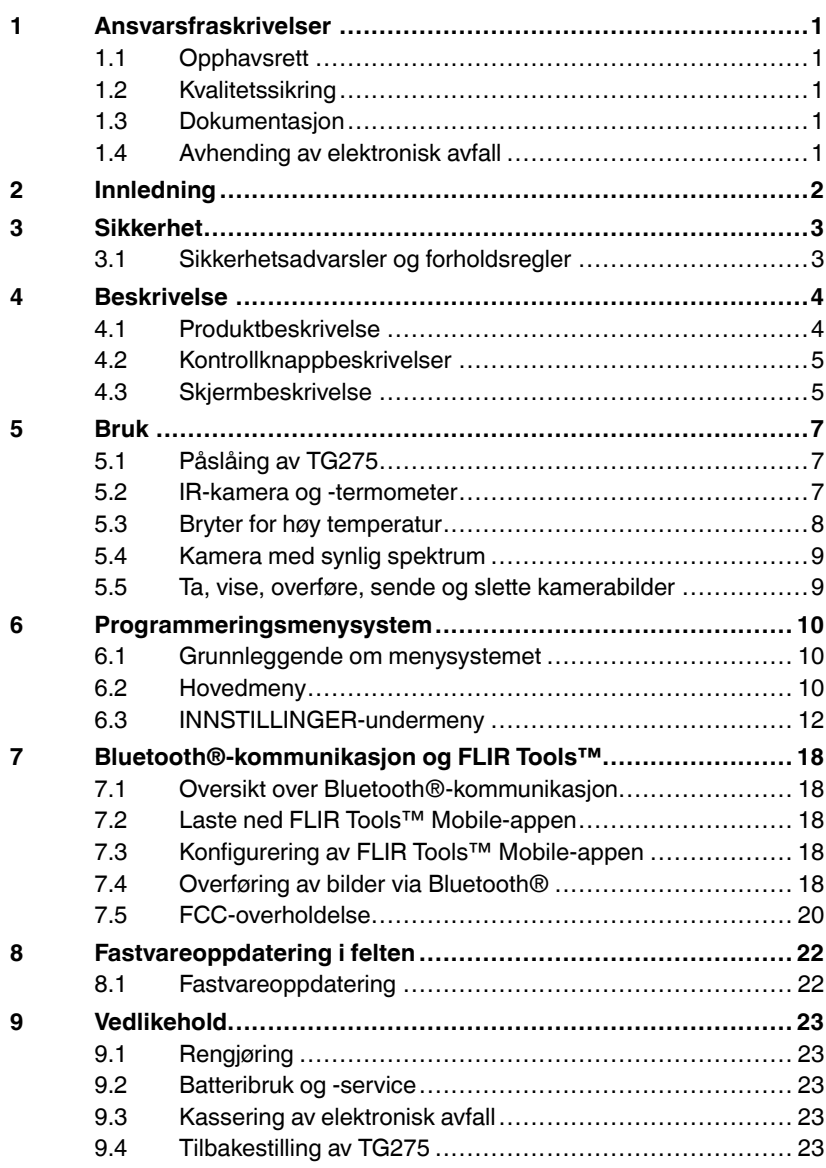

### **Innhold**

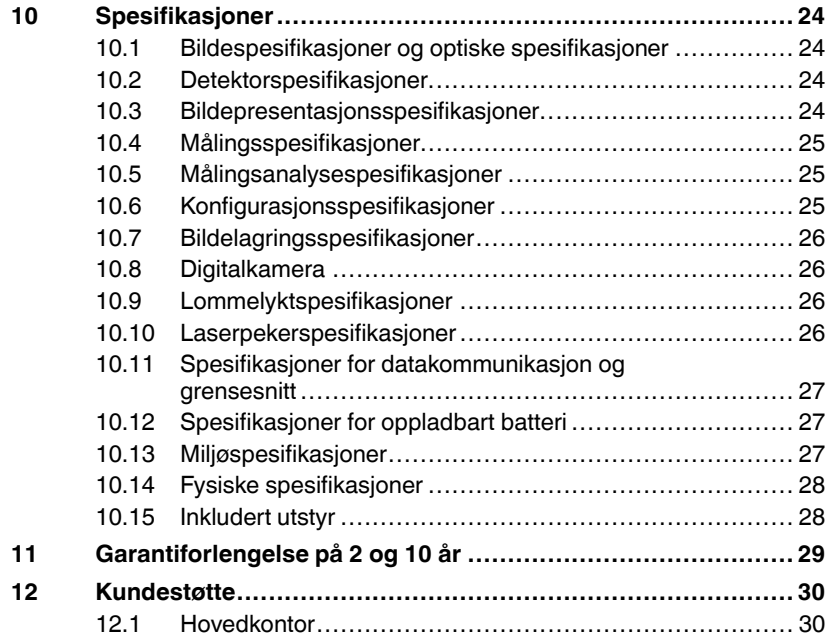

#### <span id="page-6-1"></span><span id="page-6-0"></span>**1.1 Opphavsrett**

### **©2020 FLIR Systems, Inc. Alle rettigheter er reservert på verdensbasis**.

Ingen Deler av programvaren, deriblant kildekoden kan reproduseres, overføres, kopieres eller oversettes til noe språk eller dataspråk i noen form eller på noen måte, elektronisk, magnetisk, optisk, manuelt eller annet, uten skriftlig tillatelse fra FLIR Systems. Dokumentasjonen må ikke, helt eller Delvis, på noen måte kopieres, reproduseres, oversettes eller overføres til noe elektronisk medium eller maskinlesbar form uten forutgående skriftlig samtykke fra FLIR Systems.

De navn og merker som er vist her på produktene, er enten registrerte varemerker eller varemerker for FLIR Systems og/eller dets datterselskaper. Alle andre varemerker, hanDelsnavn eller firmanavn som det henvises til brukes kun for identifikasjon, og er tilhører sine respektive eiere.

#### <span id="page-6-2"></span>**1.2 Kvalitetssikring**

Disse produktenes kvalitetssystemer utviklet og produsert er sertifisert i henhold til ISO 9001 standard. FLIR Systems er forpliktet til en målsetting om kontinuerlig utvikling. Vi forbeholder oss derfor retten til å foreta endringer og forbedringer på eventuelle produkter uten varsel.

#### <span id="page-6-3"></span>**1.3 Dokumentasjon**

For å få tilgang til de nyeste brukerhåndbøker og meldinger, gå til nedlastingsfanen: https://support.flir.com. Det tar bare noen få minutter å registrere deg på nettet. I nedlastingsområdet vil du også finne de nyeste utgivelsene av brukerhåndbøker for våre andre produkter, samt brukerhåndbøker for våre eldre og utdaterte produkter.

#### <span id="page-6-4"></span>**1.4 Avhending av elektronisk avfall**

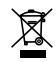

Som med de fleste elektroniske produkter må dette produktet avhendes på en miljøvennlig måte, og i samsvar med gjeldende regelverk for elektronisk avfall. Ta kontakt med din FLIR Systems representant for mer informasjon.

<span id="page-7-0"></span>FLIR TG275 termokamera for diagnostisering av bil kombinerer kontaktfri temperaturmåling og termisk avbildning i ett feilsøkingsverktøy du kan bruke for å finne kilden til varmerelaterte problemer raskt og oppdage potensielle feil ved vedlikehold og reparasjon av biler. Registrer TG275 innen 60 dager for å aktivere garantiforlengelsen på 2 og 10 år på denne koblingen: https://support.flir.com/prodreg.

#### **Egenskaper**

- Nøyaktig termisk avbilder med 160 x 120 piksler (Lepton® mikrobolometer med integrert lukker)
- Digitalkamera med 2 megapikslers synlig spektrum
- Justerbar MSX® (Multi-Spectral Dynamic Imaging) legger til viktige detaljer fra det synlige spektret i IR-bildet for bedre diagnostikk
- Lettlest 320 x 240 2,4" TFT LCD-fargeskjerm
- Bredt temperaturområde: –25 ~ 550 ℃ (–13 ~ 1022 ℉)
- Bryter for høy temperatur for målinger > 400 ℃ (752 ℉)
- Intuitivt programmeringsmenysystem på over 21 språk
- 3 forhåndsinnstillinger og 1 egendefinert emissivitetsinnstilling
- LED-lykt
- Laserpeker og trådkors for enkel sikting
- 4 GB internt minne for bildetaking
- USB-C-tilkobling for bildeoverføring og lading
- Bluetooth®-basert ekstern temperaturregistrering og overføring av bilder til mobile enheter
- IP54-innkapsling beskytter mot smuss, støv og olje
- Oppladbart batteri med justerbar APO-timer (Auto Power Off, automatisk avslåing)
- Tilbehørsmontering for stativer og annet tilbehør

#### <span id="page-8-1"></span><span id="page-8-0"></span>**3.1 Sikkerhetsadvarsler og forholdsregler**

#### **ADVARSEL**

∕≬\

⚠ Dette symbolet ved siden av et annet symbol angir at brukeren må se i håndboken for å finne ytterligere informasjon.

#### $\bigwedge$ **ADVARSEL**

Instrumentets IP54-klassifisering er kun gyldig når dekselet på oversiden (over USB-Ckontakten) er helt forseglet. Ikke bruk instrumentet med dekselet åpent, unntatt for lading og PC-grensesnitt.

#### ∕≬∖ **FORSIKTIG**

Bruk av kontroller eller justering eller utførelse av andre prosedyrer enn de som er spesifisert her, kan medføre farlig eksponering til stråling.

#### ⁄≬\ **FORSIKTIG**

Utvis ekstrem forsiktighet når laserpekeren er på.

### **FORSIKTIG**

́^

Ikke pek laserstrålen mot noens øyne eller la strålen treffe øyet fra en reflekterende flate.

#### 4 **FORSIKTIG**

Laseren må ikke brukes i nærheten av eksplosive gasser eller i andre potensielt eksplosive områder.

#### Ą **FORSIKTIG**

Se FORSIKTIG-etiketten (vist nedenfor) for viktig sikkerhetsinformasjon.

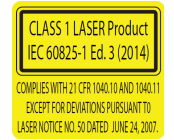

# **[4](#page-9-0) [Beskrivelse](#page-9-0)**

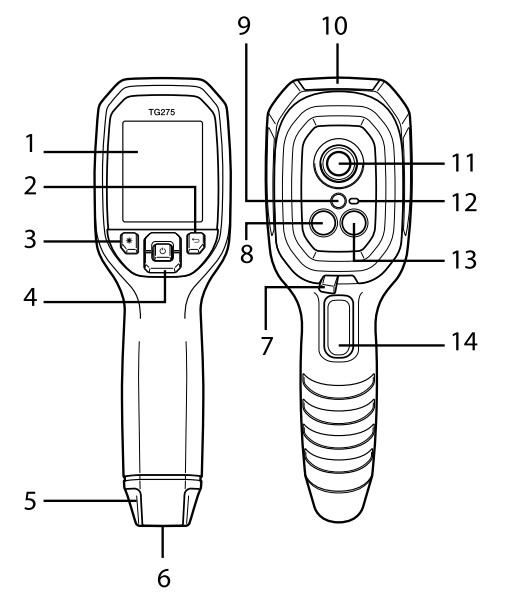

#### <span id="page-9-1"></span><span id="page-9-0"></span>**4.1 Produktbeskrivelse**

**Figur 4.1** Beskrivelse av IR-termometer for avbildning

- 1. Visningsområde
- 2. Tilbake-knapp (til å gå tilbake i menysystemet)
- 3. Laserpekerknapp
- 4. Knapper for navigasjon opp/ned og knapp for på/av (langt trykk) / meny (kort trykk)
- 5. Feste for snor
- 6. Tilbehørsmontering
- 7. Spakbryter for høy temperatur
- 8. Lepton® IR-kamera med 160 x 120 piksler
- 9. Laserpeker med sirkulær blink for punkthjelp
- 10. Rom for USB-C-kontakt
- 11. Termisk sensor for punkt
- 12. Lykt (LED)
- 13. Kamera med 2 megapikslers synlig spektrum
- 14. Bildetakingsutløser (brukes også til å gå ut av menysystemet)

#### <span id="page-10-0"></span>**4.2 Kontrollknappbeskrivelser**

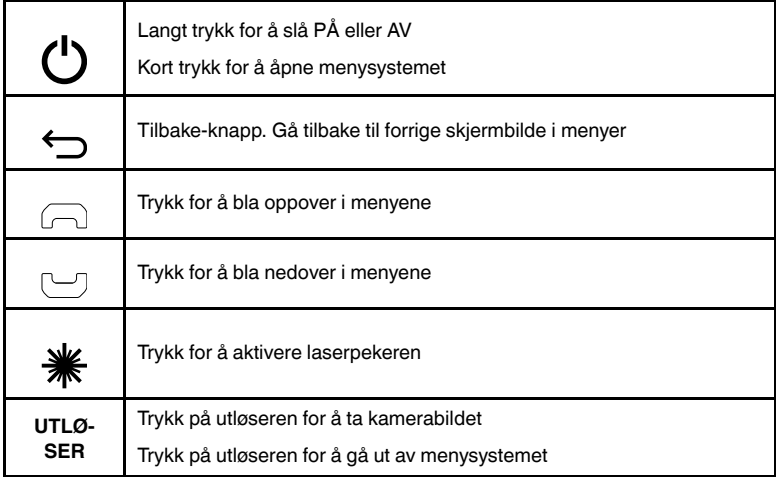

#### <span id="page-10-1"></span>**4.3 Skjermbeskrivelse**

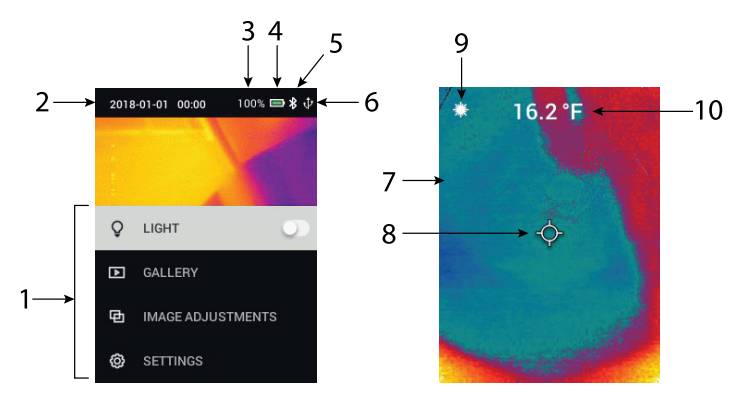

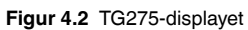

- 1. Menyområde
- 2. Dato og klokkeslett
- 3. Batteristatusprosent
- 4. Indikator for batteristatus
- 5. Bluetooth® aktiv
- 6. USB-tilkobling aktiv
- 7. Kamerabildeområde
- 8. Trådkors for midtpunkt
- 9. Laserpeker aktiv
- 10. Temperaturmåling for midtpunkt

#### <span id="page-12-1"></span><span id="page-12-0"></span>**5.1 Påslåing av TG275**

TG275 drives av et oppladbart litiumbatteri. Hold inne på/av-knappen (i midten) for å slå TG275 PÅ eller AV. Hvis TG275 ikke slår seg PÅ, lader du batteriet ved å koble til en AC-vegglader på 5 V / 1 A (følger ikke med) ved hjelp av den medfølgende USB-C-kabelen. USB-C-kontakten er plassert i rommet øverst på TG275. Ikke bruk TG275 mens den lades. Når dekselet på oversiden er lukket, har TG275 IP54-klassifisering for innkapsling. Se avsnitt 9.2, *Batteribruk og -service*, hvis du vil ha mer informasjon.

TG275 har en APO-funksjon som slår enheten AV automatisk hvis det ikke trykkes på noen knapper i løpet av den valgte APO-tiden. Bruk menysystemet (under *Enhetsinnstillinger*) for å stille inn APO-timeren. Se avsnitt 6, *Programmeringsmenysystem*, hvis du vil ha mer informasjon.

#### <span id="page-12-2"></span>**5.2 IR-kamera og -termometer**

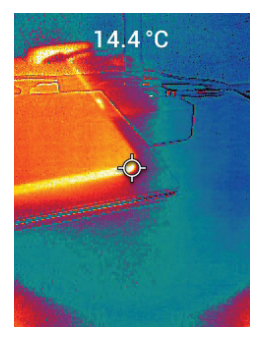

**Figur 5.1** Kombinert termografi og fotografi (MSX®)

- 1. Hold inne på/av-knappen for å slå PÅ TG275.
- 2. Velg modusen for termografi pluss fotografi i menysystemet (under *modusen for bildejusteringer/bilde*), hvis den ikke allerede er valgt. Du kan endre MSX®-justeringen (Multi-Spectral Dynamic Imaging) på menyen *Bildemodus* (Trykk på MENU ved MSX®-bildealternativet, og bruk pilene for å utføre justeringene. Trykk på MENU for å bekrefte.). Merk at du også kan endre justeringen direkte i normal driftsmodus ved hjelp av pilknappene mens du viser et termografi pluss fotografi-bilde.
- 3. Rett kameraet mot testområdet, og skann etter behov. Vis kamerabildet på TG275-displayet.
- 4. Bruk laserpekeren for å sikte nøyaktig på et punkt. Trykk på laserpekerknappen for å slå PÅ laserpekeren. Laserpekeren på TG275 har et sirkulært punkt som viser området som temperaturovervåkes, ved hjelp av DOE-teknologi (Diffractive Optical Elements). Se bildeeksempelet for laserpekeren nedenfor i **figur 5.2**. Hvis laserstrålen ikke vises når du trykker på knappen, må du se i menysystemet (under *Enhetsinnstillinger*) for å kontrollere at laseren er aktivert.
- 5. Bruk trådkorsikonet bare som referanse når du sikter på målepunkter, siden parallaksefeil påvirker siktenøyaktigheten. Hvis trådkorset ikke vises, må du se i menysystemet (under *Målinger*) for å kontrollere at funksjonen for midtpunkt (trådkors) er aktivert.
- 6. Temperaturavlesningen på displayet representerer målingen for det valgte punktet. Se **figur 5.1**.
- 7. Avstand-til-punkt-forholdet er 30 : 1, og minste målavstand er 26 cm.
- 8. Ved behov for å måle temperaturer over 400 ℃ (752 ℉) brukes bryteren for høy temperatur. Se avsnitt 5.3 nedenfor.
- 9. Hvis en måling er utenfor gyldig område, vises **OL** på displayet.
- 10. Hvis du vil justere emissiviteten, bruker du menysystemet (under *Målinger*).
- 11. Hvis du vil endre fargepaletten på displayet, bruker du menysystemet (under alternativet for *bildejusteringer/farger*).

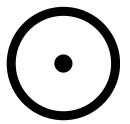

**Figur 5.2** Laserpeker med sirkulær kant som angir temperaturmålepunktet

## **OBS**

Kameraets innstilling for reflektert temperatur er satt til 25 ℃ (77 ℉) og kan avvike fra faktisk reflektert temperatur i hvert enkelt tilfelle.

#### <span id="page-13-0"></span>**5.3 Bryter for høy temperatur**

- 1. Hvis du vil åpne modusen for høy temperatur, skyver du spaken mot høyre (slik at den røde fargekoden vises).
- 2. Spaken er plassert rett under linseområdet og over bildetakingsutløseren.
- 3. Når denne funksjonen er aktivert, er øvre del av temperaturområdet (> 400℃ [752 ℉]) tilgjengelig.

#### <span id="page-14-0"></span>**5.4 Kamera med synlig spektrum**

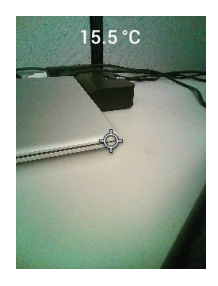

**Figur 5.3** Bilde fra digitalkamera med synlig spektrum

- 1. Hold inne på/av-knappen for å slå PÅ TG275.
- 2. Velg modusen for fotografi i menysystemet (under *modusen for bildejusteringer/bilde*).
- 3. Rett kameraet mot testområdet, og skann etter behov.
- 4. Se på bildet på displayet, som i **figur 5.3**.

#### <span id="page-14-1"></span>**5.5 Ta, vise, overføre, sende og slette kamerabilder**

- 1. Når du skal ta et kamerabilde og lagre det i det interne minnet på TG275, trykker du på og slipper utløseren. Vær oppmerksom på at et bilde ikke kan lagres hvis en USB-kabel er koblet til TG275.
- 2. Når et bilde er tatt, vises det kort en bekreftelse på displayet, med filnavnet for bildet.
- 3. Hvis du vil vise bilder på TG275-displayet, åpner du *Galleri*-modusen på hovedmenyen. I galleriet kan du bla gjennom de lagrede bildene ved hjelp av pilene og åpne et bilde med MENU-knappen.
- 4. Hvis du vil slette bilder, velger du kommandoen DELETE (Slett) eller DE-LETE ALL FILES (Slett alle filer) for å slette det valgte bildet eller alle de lagrede bildene.
- 5. Hvis du vil overføre bilder til en PC, kobler du TG275 til en PC ved hjelp av den medfølgende USB-C-kabelen. USB-kontakten er plassert øverst på TG275, under dekselet. Når TG275 er koblet til PC, kan du bruke den som en vanlig ekstern lagringsstasjon. Merk: *Enheten er ikke 100 % kompatibel med macOS. Ikke formater det interne TG275-minnet via macOS.*
- 6. Hvis du vil overføre bilder via Bluetooth®, kan du se avsnitt 7, *Bluetooth®-kommunikasjon og FLIR Tools™*.

**[6](#page-15-0)**

## **[Programmeringsmenysy](#page-15-0)[stem](#page-15-0)**

### <span id="page-15-1"></span><span id="page-15-0"></span>**6.1 Grunnleggende om menysystemet**

Trykk kort på MENU-knappen for å åpne menysystemet. Bruk MENU-knappen for å slå innstillinger PÅ eller AV, bruk Tilbake-knappen for å gå tilbake til forrige skjermbilde, og bruk pilene for å bla. I tillegg brukes MENU-knappen i noen tilfeller til å bekrefte innstillinger. Bruk utløseren for å gå ut av menysystemet.

### <span id="page-15-2"></span>**6.2 Hovedmeny**

• **LYS**: Trykk kort på MENU for å slå lommelykten PÅ eller AV.

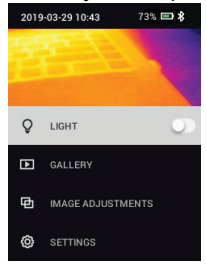

• **GALLERI**: Trykk på MENU for å få tilgang til de lagrede bildene. Bruk pilknappene for å bla gjennom de lagrede bildene, og bruk MENU-knappen for å åpne et bilde. Trykk på MENU ved et åpnet bilde for å se menyen SEND/ CANCEL/DELETE/DELETE ALL FILES (Send / Avbryt /Slett / Slett alle filer). Velg SEND for å overføre det valgte bildet til en paret mobil enhet (se avsnitt 7, *Bluetooth*®*-kommunikasjon og FLIR Tools™*, hvis du vil ha mer informasion.).

• **BILDEJUSTERINGER**: Trykk på MENU for å åpne IMAGE MODES (Bildemodi) (inkludert MSX®-justering) og COLOURS (Farger). Se nedenfor:

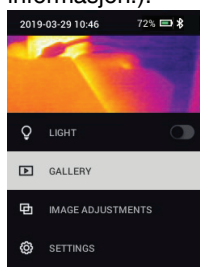

1. Bildemodi: Trykk på MENU ved IMAGE MODES (Bildemodi), og bruk pilknappene for å velge VISIBLE IMAGE (Fotografi) eller THERMAL PLUS VI-SIBLE IMAGE (Termografi pluss fotografi) (MSX®).<br>2019-03-2910-46 72% © \$

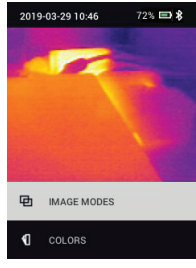

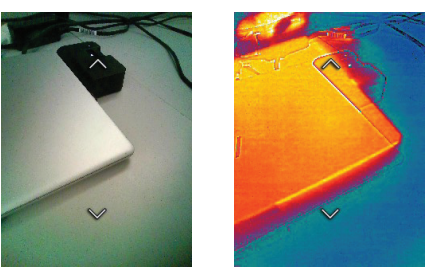

2. MSX®-justering: Endre justeringen (slik at det termiske bildet og fotografiet er nøyaktig på linje med hverandre) på følgende måte: Mens du viser skjermbildet THERMAL PLUS VISIBLE IMAGE (Termografi pluss fotografi) på menyen, trykker du på MENU for å åpne skjermbildet for MSX®-justering, og deretter bruker du pilknappene for å endre justeringen. Trykk på MENU for å bekrefte. Merk at du også kan endre justeringen direkte i normal driftsmodus ved hjelp av pilknappene mens du viser et termografi pluss fotografi-bilde.

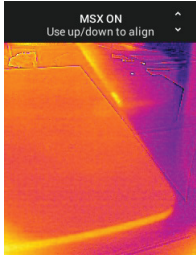

3. Farger: Trykk på MENU ved fargemenyen, og bruk pilknappene for å velge en fargepalett: Jern, Regnbue, Hvitt er varmt, Svart er varmt, Arktisk eller Lava. Trykk på MENU for å bekrefte valget.<br>2019-03-29 10:47 72% D \*

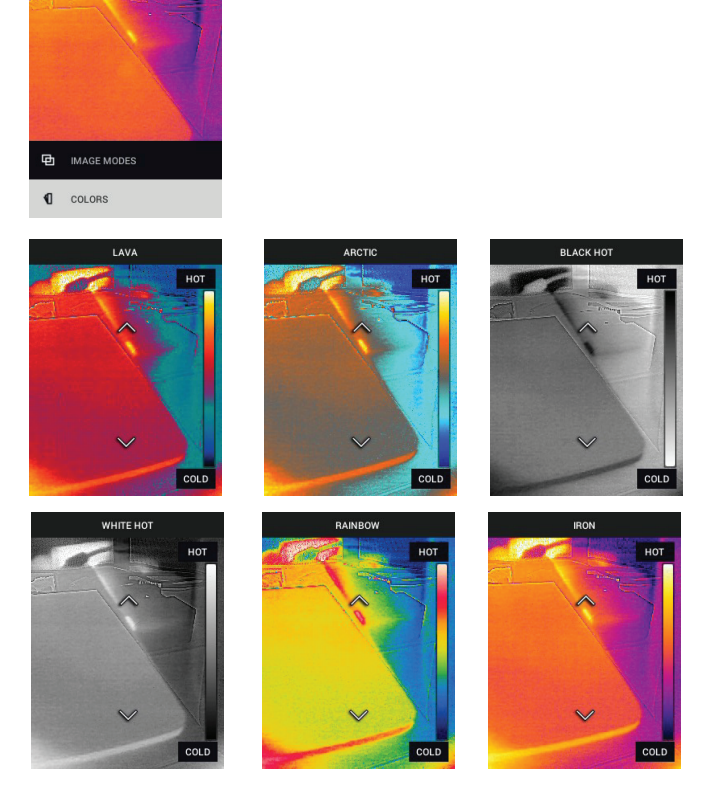

- **INNSTILLINGER** Trykk på MENU for å åpne Innstillinger-undermenyen (se nedenfor):
- <span id="page-17-0"></span>**6.3 INNSTILLINGER-undermeny**
- **MÅLING**

1. Midtpunkt: Trykk på MENU for å aktivere/deaktivere trådkorset på displayet. Trådkorset skal bare brukes som referanse for å identifisere punktet som temperaturmåles. Bruk laserpekeren for mer nøyaktig sikting.

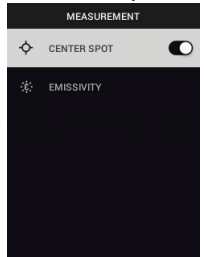

2. Emissivitet: Trykk på MENU for å åpne verktøyet for justering av emissivitet. Bruk pilene for å bla gjennom forhåndsinnstillingene (0,95, 0,80 og 0,60), og bruk MENU-knappen for å velge en forhåndsinnstilling. Velg Tilpasset verdi-verktøyet (siste valg på listen) for å velge en bestemt emissivitetsverdi. Ved innstillingen for tilpasset verdi trykker du på MENU, og deretter bruker du pilene for å velge emissivitetsverdien. Trykk på MENU

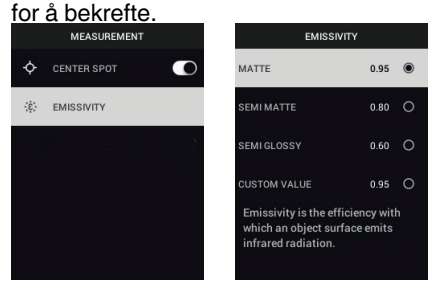

• **ENHETSINNSTILLINGER**

1. Bluetooth®: Trykk på MENU for å slå Bluetooth® PÅ eller AV. Se avsnitt 7, *Bluetooth®-kommunikasjon og FLIR Tools™*, for mer informasjon.

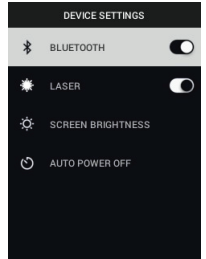

2. Laser: Trykk på MENU for å aktivere/deaktivere laserpekeren. Når denne funksjonen er aktivert, kan du bruke laserpekerknappen til å slå PÅ laserpekeren. Bruk laserpekeren for å sikte nøyaktig på målepunkter.

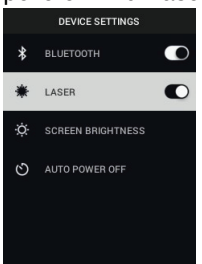

3. Lysstyrke på skjermen: Bruk pilene for å velge ønsket lysstyrke på di-Splayet (LOW, MEDIUM eller HIGH (Lav, Middels eller Høy)).<br>SCREEN BRIGHTNESS SCREEN BRIGHTNESS

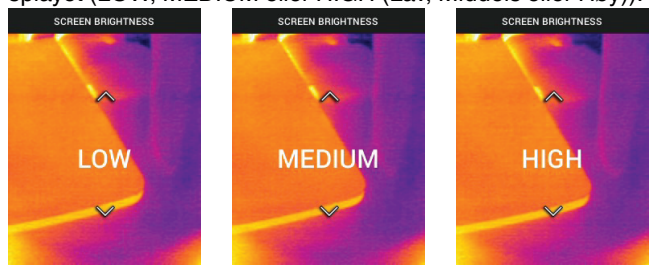

4. Skru av automatisk (APO): Bruk pilene for å bla og MENU for å velge ønsket APO-tid (5/15/30 minutter). Angi «aldri» for å deaktivere APO.

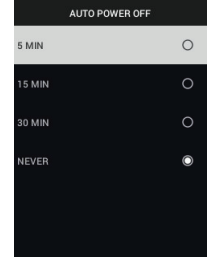

#### • **GENERELLE INNSTILLING**ER

1. Temperaturenhet: Bruk pilene og MENU-knappen for å velge ° C eller ° F.<br> **EXAPERAL SETTINGS** 

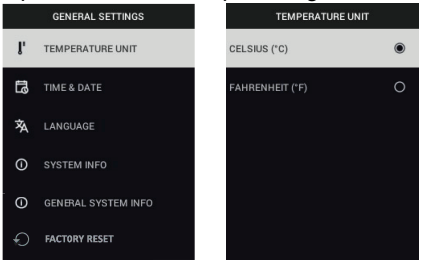

2. Klokkeslett og dato: Bruk pilene for å bla og MENU-knappen for å angi klokkeslett, dato, klokkeslettformat og datoformat.

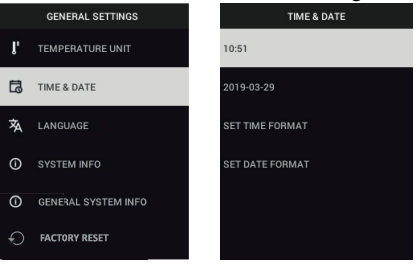

3. Språk: Bruk pilene for å bla og MENU-knappen for å velge et språk.<br> **EXPREDING SETTINGS** 

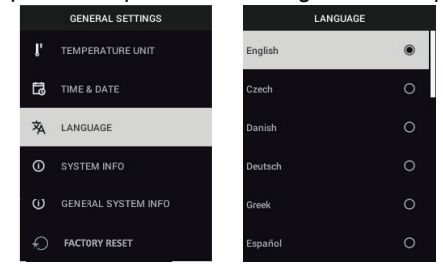

4. Systeminfo: Bla til ønsket emne for følgende: **modellnummer**, **serienummer**, **programvarenivå**, **revisjon**, **batteristatus (%)** og **gjenværende intern lagringskapasitet**.

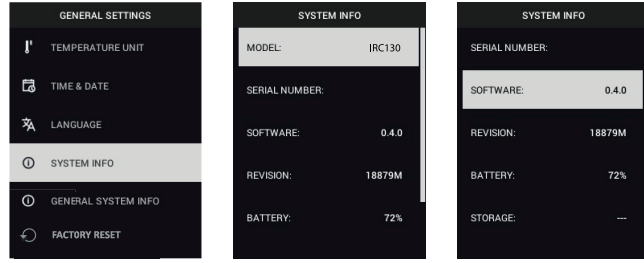

• **GENERELL SYSTEMINFO**: Trykk på MENU for å vise informasjon om overholdelse.

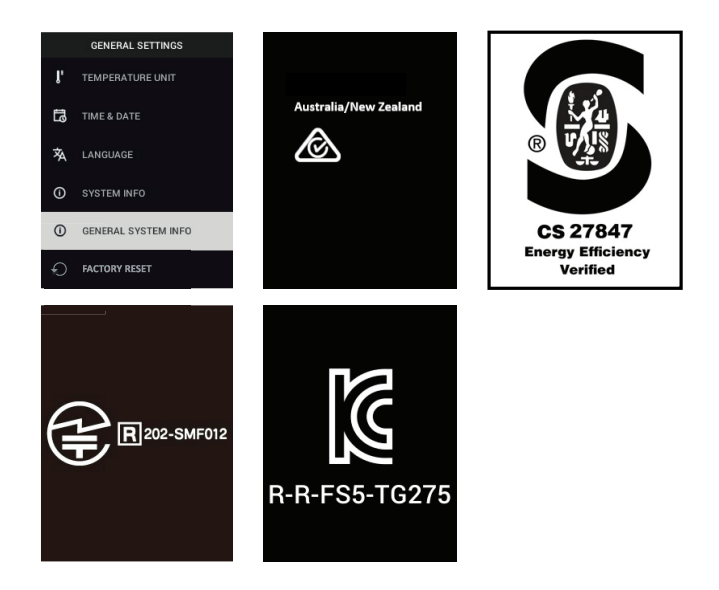

• **TILBAKESTILLING TIL FABRIKKINNSTILLINGER**: Følg skjermkomman-

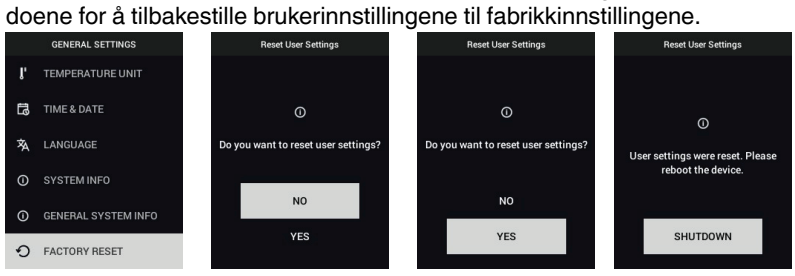

## **[Bluetooth®-kommunikasjon](#page-23-0) og FLIR [Tools™](#page-23-0)**

### <span id="page-23-1"></span><span id="page-23-0"></span>**7.1 Oversikt over Bluetooth®-kommunikasjon**

Når TG275 er paret med en mobil enhet som kjører FLIR Tools™-appen (ved hjelp av METERLiNK®-protokollen), overfører den kontinuerlig avlesninger for direkte visning på den mobile enheten. Du kan også sende bilder som er lagret på TG275, til den mobile enheten du bruker.

### <span id="page-23-2"></span>**7.2 Laste ned FLIR Tools™ Mobile-appen**

Last ned mobilappen fra Google Play™, fra Apples App Store eller fra denne koblingen: https://www.flir.com/products/flir-tools-app/).

### <span id="page-23-3"></span>**7.3 Konfigurering av FLIR Tools™ Mobile-appen**

- 1. Slå PÅ Bluetooth®-funksjonen på TG275 (*Innstillinger/Enhetsinnstillinger*). Se figur 7.1 nedenfor for illustrasjoner knyttet til dette avsnittet.
- 2. Slå på den mobile enheten, og start FLIR Tools™ Mobile-appen.
- 3. Velg INSTRUMENTER i rullegardinmenyen i appen, og søk etter TG275 (TG275 må være slått PÅ).
- 4. Trykk i appen for å pare med TG275.

### <span id="page-23-4"></span>**7.4 Overføring av bilder via Bluetooth®**

- 1. Åpne TG275-bildegalleriet fra hovedmenyen, og bla til et bilde ved hjelp av piltastene. Se figur 7.2 og 7.3 nedenfor for illustrasjoner knyttet til dette avsnittet.
- 2. Trykk på MENU for å åpne et valgt bilde.
- 3. Trykk på MENU en gang til for å hente frem menyen SEND/CANCEL/DE-LETE/DELETE ALL FILES (Send / Avbryt /Slett / Slett alle filer).
- 4. Velg SEND-kommandoen for å overføre det valgte bildet til den parede mobile enheten.

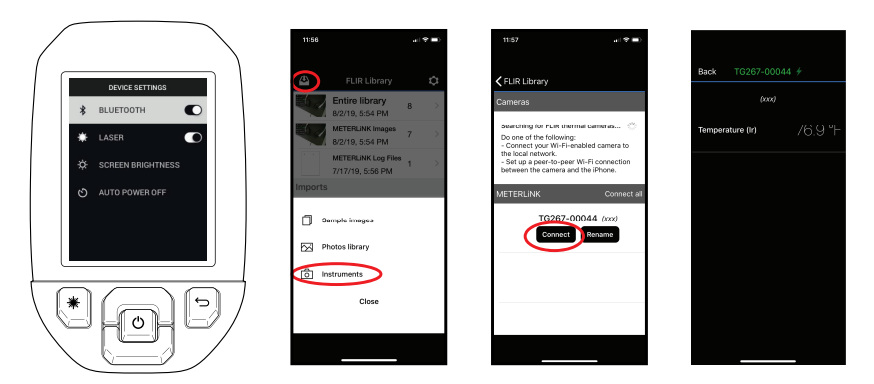

**Figur 7.1** Paring av TG275 med en mobil enhet

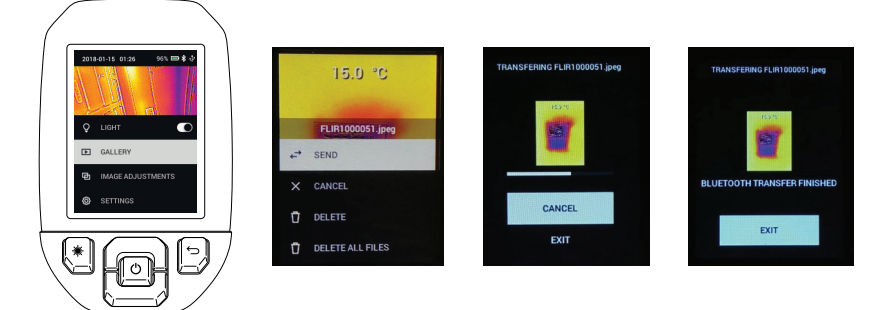

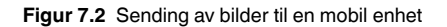

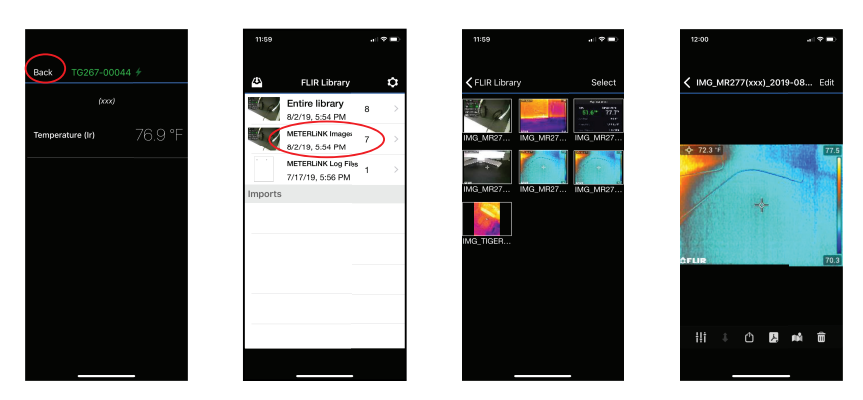

**Figur 7.3** Visning av overførte bilder på en mobil enhet

#### <span id="page-25-0"></span>**7.5 FCC-overholdelse**

Denne enheten samsvarer med del 15 i FCC-reglene. Bruken er underlagt de følgende to vilkårene:

1. Denne enheten må ikke forårsake skadelig forstyrrelse.

2. Denne enheten mottar alle forstyrrelser den oppfatter, inkludert forstyrrelser som kan føre til uønsket bruk.

Dette utstyret er testet og funnet i samsvar med grensene for en digital enhet av klasse B i henhold til del 15 i FCC-reglene. Disse grensene er designet for å gi rimelig beskyttelse mot skadelige forstyrrelser i installasjoner i boliger. Dette utstyret genererer, bruker og kan utstråle radiofrekvensenergi, og hvis det ikke brukes i samsvar med instruksjonene, kan det skape skadelige forstyrrelser i radiokommunikasjon. Det er imidlertid ingen garanti for at interferens ikke vil oppstå i en gitt installasjon. Hvis dette utstyret forårsaker skadelige forstyrrelser på radio- eller fjernsynsmottak, noe som kan bedømmes ved å slå utstyret av og på, oppfordres brukeren til å løse problemet med forstyrrelser med et av de følgende tiltakene:

- 1. Juster retningen til antennen eller flytt den.
- 2. Øk avstanden mellom utstyret og mottakeren.

3. Koble utstyret til et strømuttak som er i en annen krets enn den som mottakeren er koblet til.

4. Kontakt forhandleren eller en radio-/TV-reparatør for å få hjelp.

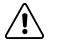

#### **ADVARSEL**

Endringer eller modifikasjoner som ikke er uttrykkelig godkjent av de som er ansvarlige for samsvar, kan frata brukeren autorisasjon til å bruke utstyret.

<span id="page-27-0"></span>TG275 har en USB-C-port i rommet på toppen. Med denne USB-porten kan brukeren oppdatere systemets fastvare ved først å laste ned en oppdateringsfil fra FLIR-nettstedet og deretter koble TG275 til en PC (ved hjelp av den medfølgende USB-C-kabelen) og overføre filen til TG275. Fastvareoppdateringer er tilgjengelige fra https://support.flir.com.

## **OBS**

TG275 er ikke 100 % kompatibel med USB-C-til-USB-C-kabler. Bruk bare USB-C-til-USB-Akabler. Den medfølgende kabelen er en USB-C-til-USB-A-kabel.

Du trenger følgende for å oppdatere fastvaren følgende:

- Tilgang til nettstedet der oppdateringsfilen ligger: https://support.flir.com
- TG275-enheten som skal oppdateres.
- Oppdateringsfilen. Se fremgangsmåten i neste avsnitt.

### <span id="page-27-1"></span>**8.1 Fastvareoppdatering**

- 1. Gå til https://support.flir.com for å finne en fastvareoppdateringsfil.
- 2. Velg fanen Downloads (Nedlastinger), og velg deretter Instrument Firmware (Test and Measurement) (Instrumentfastvare (test og måling)) i rullegardinmenyen.
- 3. Velg TG275 i den andre rullegardinmenyen.
- 4. Velg og last ned fastvareoppdateringsfilen til PC-en.
- 5. Kontroller at TG275 er **PÅ**, og koble den til PC-en via en USB-C-kabel (USB-C-porten er plassert i rommet øverst på TG275).
- 6. Kopier fastvareoppdateringsfilen til rotkatalogen for TG275.
- 7. Koble TG275-stasjonen fra PC-en.
- 8. Koble USB-kabelen fra PC-ens USB-port og fra USB-porten på TG275.
- 9. Følg skjermkommandoene på TG275 for å fullføre oppdateringen.

#### <span id="page-28-1"></span><span id="page-28-0"></span>**9.1 Rengjøring**

Tørk av huset med en fuktig klut etter behov. Ikke bruk skure- eller løsemidler. Rengjør linsene med et linserengjøringsmiddel av høy kvalitet.

#### <span id="page-28-2"></span>**9.2 Batteribruk og -service**

Brukeren kan ikke utføre service på det oppladbare litiumbatteriet. Kontakt support for FLIR hvis du trenger serviceinstruksjoner: https://support.flir.com.

Du oppnår best resultat hvis du lader batteriet umiddelbart etter at du har sett indikatoren for lavt batterinivå, ved hjelp av den medfølgende USB-C-kabelen og en AC-vegglader (tilleggsutstyr). Veggladeren må være klassifisert for minst 5 V /1 A. Hvis batteriet er helt utladet, kan det ta 2~3 timer før ladeskjermen vises etter at enheten er koblet til en AC-lader. Full opplading (100 %) tar 6 timer, mens en opplading på 90 % tar 4 timer. Det anbefales ikke å lade via en PC-USB-port.

Hvis TG275 ikke skal brukes i en lengre periode (> 3 måneder), må den lades til minst 70 % og deretter oppbevares i romtemperatur og lades igjen hver 6. måned. Hvis ikke dette gjøres, kan det føre til at det ikke er mulig å lade batteriet, og at det derfor vil kreve service.

#### <span id="page-28-3"></span>**9.3 Kassering av elektronisk avfall**

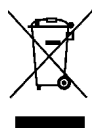

Som for de fleste elektroniske produkter må dette utstyret kasseres på en miljøvennlig måte, og i samsvar med gjeldende bestemmelser for elektronisk avfall. Kontakt din FLIR Systems-representant hvis du vil ha mer informasjon.

### <span id="page-28-4"></span>**9.4 Tilbakestilling av TG275**

Hvis displayet på TG275 fryser eller TG275 slutter å fungere som den skal, trykker du på og holder inne opp- og ned-knappene i minst 10 sekunder. Slipp knappene når TG275 slår seg AV. Når enheten er slått AV, slår du den PÅ igjen for å fortsette å bruke den. Ingen data vil gå tapt når du tilbakestiller TG275. Hvis problemet vedvarer, kontakter du FLIR for å få hjelp.

# **[10](#page-29-0) [Spesifikasjoner](#page-29-0)**

#### <span id="page-29-1"></span><span id="page-29-0"></span>**10.1 Bildespesifikasjoner og optiske spesifikasjoner**

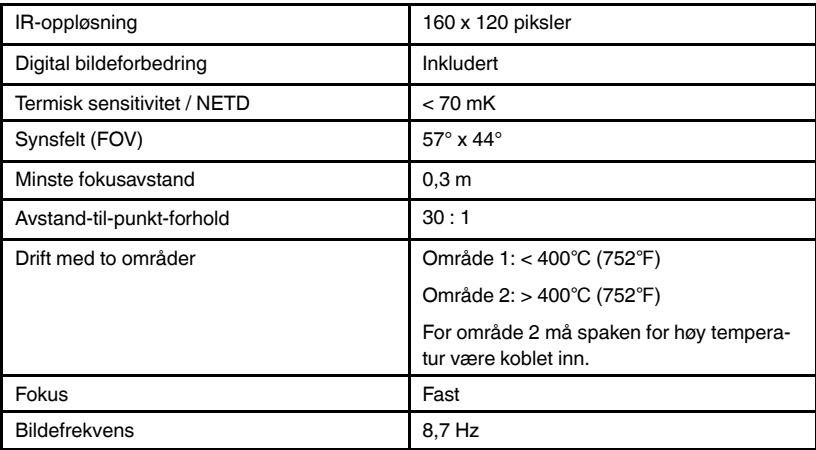

#### <span id="page-29-2"></span>**10.2 Detektorspesifikasjoner**

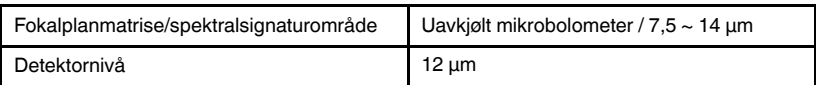

#### <span id="page-29-3"></span>**10.3 Bildepresentasjonsspesifikasjoner**

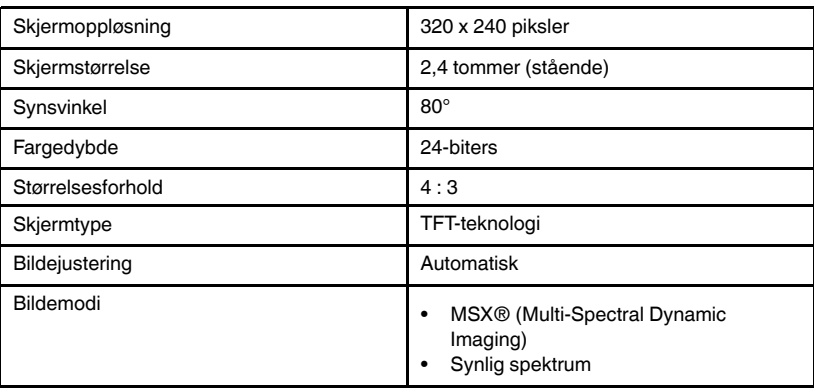

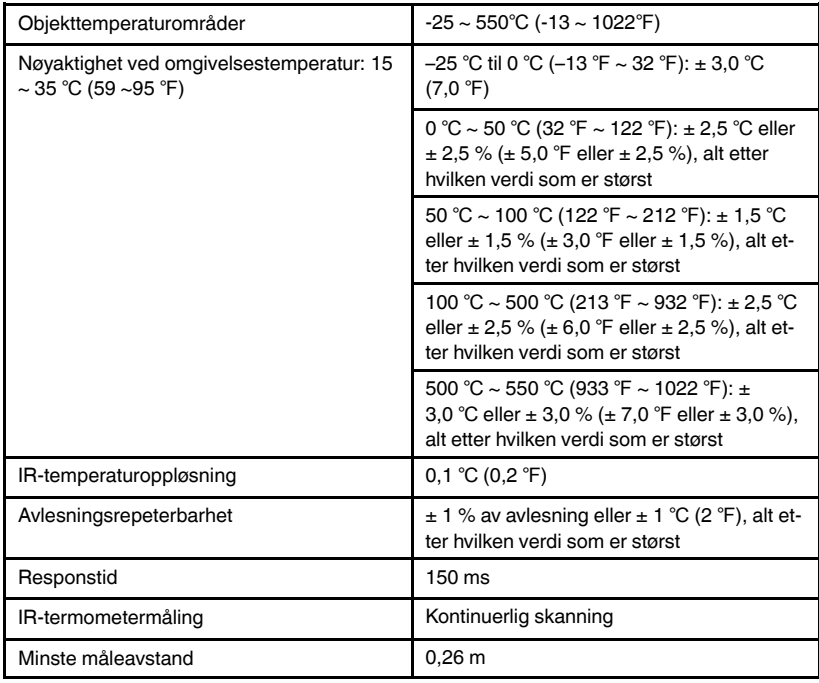

#### <span id="page-30-0"></span>**10.4 Målingsspesifikasjoner**

#### <span id="page-30-1"></span>**10.5 Målingsanalysespesifikasjoner**

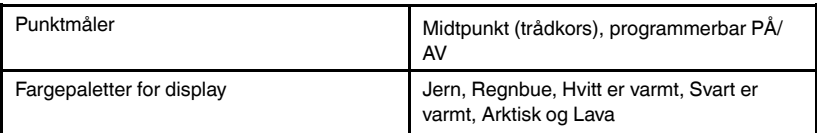

### <span id="page-30-2"></span>**10.6 Konfigurasjonsspesifikasjoner**

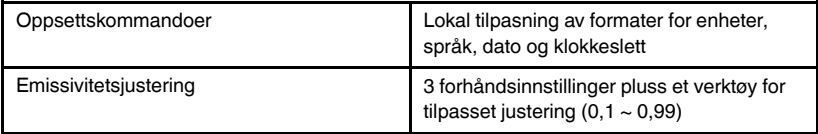

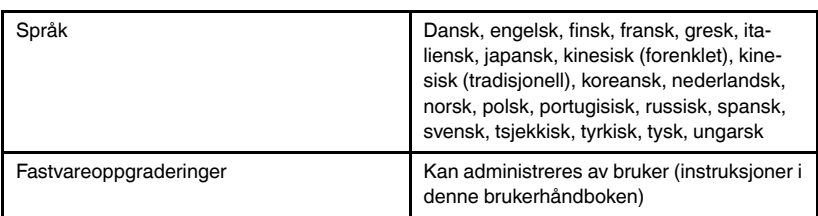

#### <span id="page-31-0"></span>**10.7 Bildelagringsspesifikasjoner**

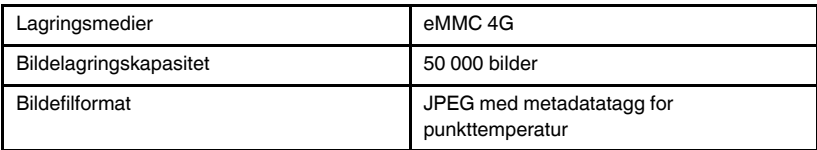

### <span id="page-31-1"></span>**10.8 Digitalkamera**

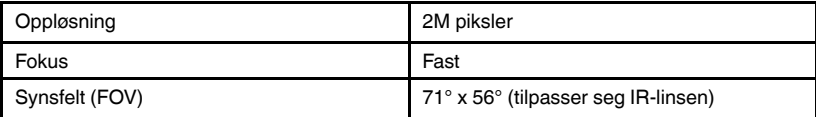

#### <span id="page-31-2"></span>**10.9 Lommelyktspesifikasjoner**

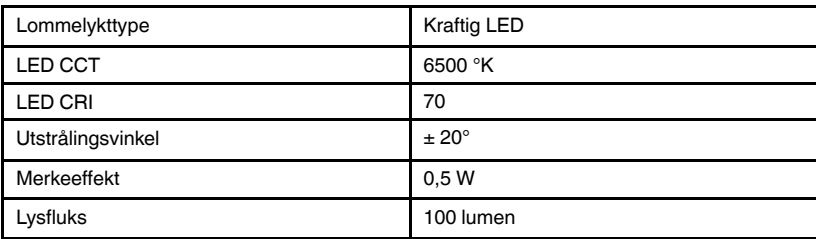

#### <span id="page-31-3"></span>**10.10 Laserpekerspesifikasjoner**

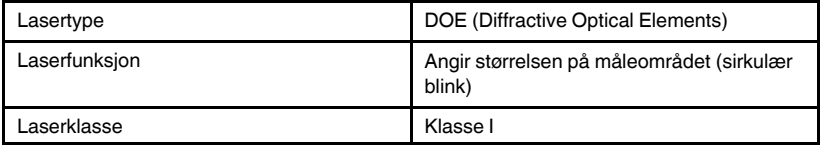

<span id="page-32-0"></span>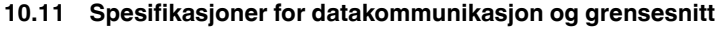

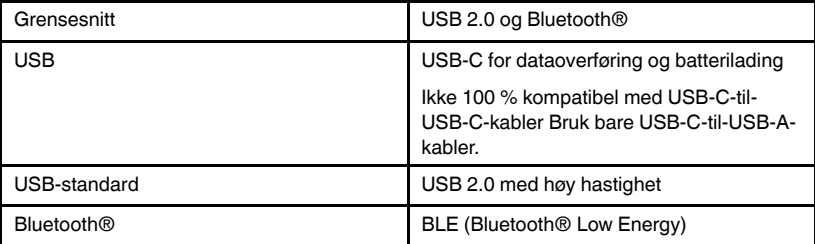

#### <span id="page-32-1"></span>**10.12 Spesifikasjoner for oppladbart batteri**

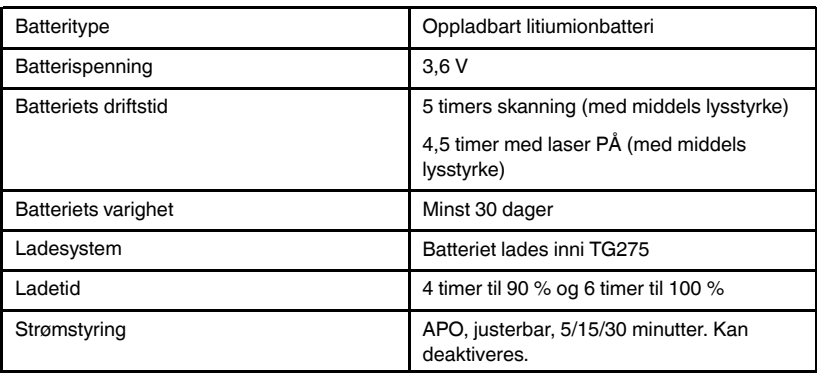

### <span id="page-32-2"></span>**10.13 Miljøspesifikasjoner**

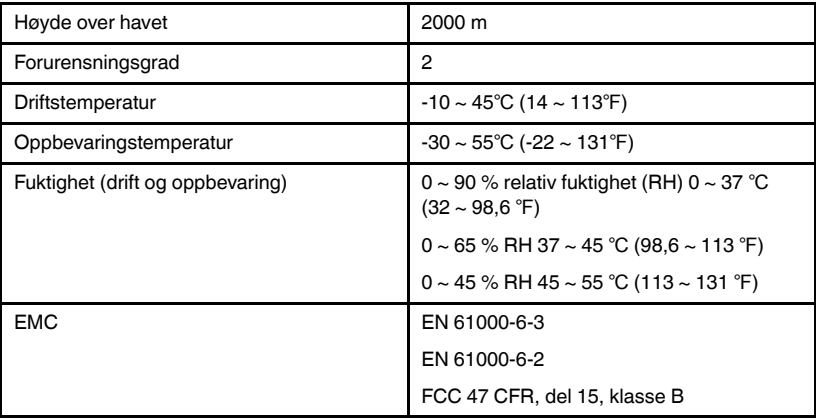

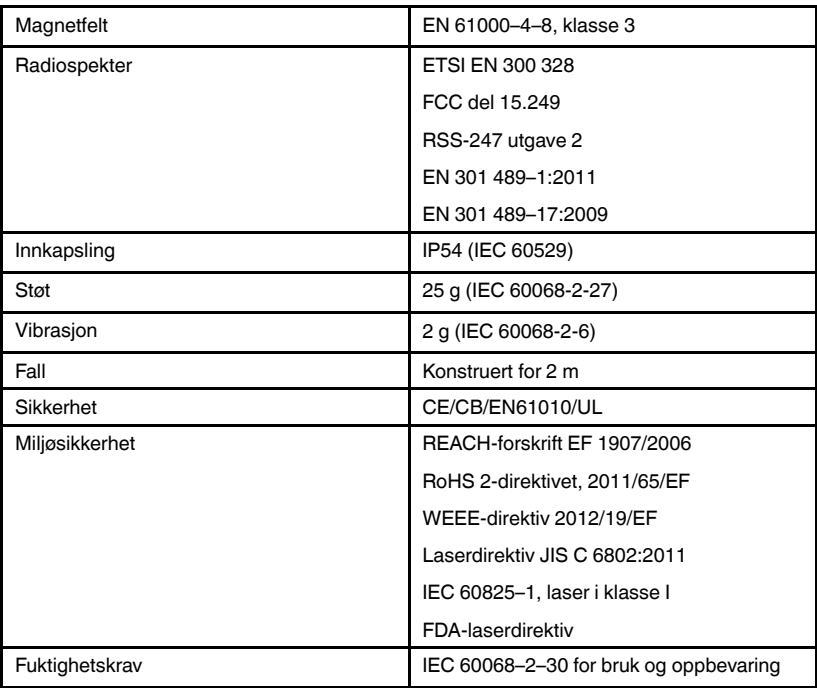

#### <span id="page-33-0"></span>**10.14 Fysiske spesifikasjoner**

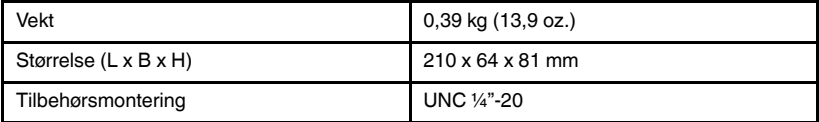

### <span id="page-33-1"></span>**10.15 Inkludert utstyr**

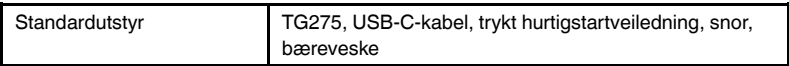

## **[Garantiforlengelse](#page-34-0) på 2 og [10](#page-34-0) år [11](#page-34-0)**

<span id="page-34-0"></span>Hvis du vil aktivere garantiforlengelsen på 2 og 10 år, må du registrere produktet innen 60 dager etter kjøp. Ellers vil standardgarantien på ett år tre i kraft fra kjøpsdatoen. Garantien på 2 og 10 år dekker deler og arbeid for kameraet i 2 år og detektoren i 10 år. Registrer produktet på https://support.flir.com/prodreg.

# **[12](#page-35-0) [Kundestøtte](#page-35-0)**

<span id="page-35-0"></span>Reparasjon, kalibrering og teknisk støtte: https://support.flir.com.

<span id="page-35-1"></span>**12.1 Hovedkontor** FLIR Systems, Inc. 27700 SW Parkway Avenue Wilsonville, OR 97070, USA

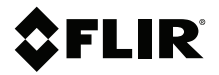

#### **Website**

**Website**<br>http://www.flir.com

**Customer support** http://support.flir.com

**Copyright**

© 2020, FLIR Systems, Inc. All rights reserved worldwide.

#### **Disclaimer**

Specifications subject to change without further notice. Models and accessories subject to regional market considerations. License procedures may apply. Products described herein may be subject to US Export Regulations. Please refer to exportquestions@flir.com with any questions.

Publ. No.: NAS100009 Release: AI Commit: 63168<br>Head: 63194 63194 Language: nb-NO Modified: 2020-01-23 Formatted: 2020-01-23